# **PeterConnects**

Receptionist for Teams

Preview version Deployment Guide

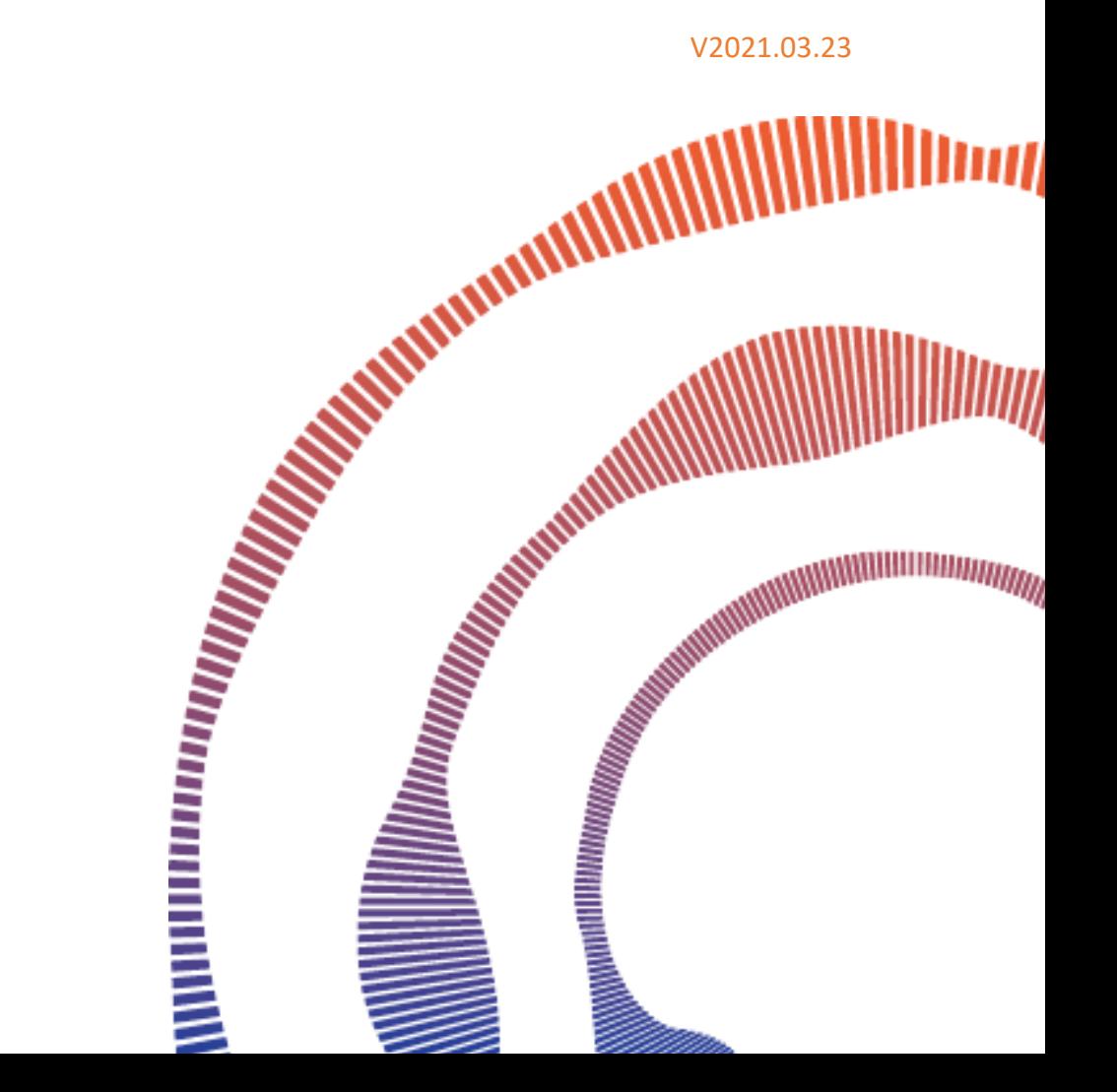

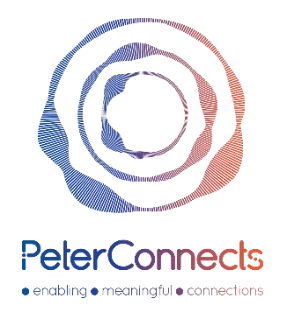

# PeterConnects Receptionist Preview version for Teams Deployment Guide

Welcome to the PeterConnects Receptionist **Preview version** Deployment Guide! Peterconnects reserves the right to make changes to the GA realease as this preview version does not reflect the latest improvements. Another deployment guide will be available with GA.

This documentation explains how to configure a Peterconnects receptionist preview in your Teams tenant:

- Configuration of our calling bot using the script provided
- Distribute the application to your Teams clients

# Contents

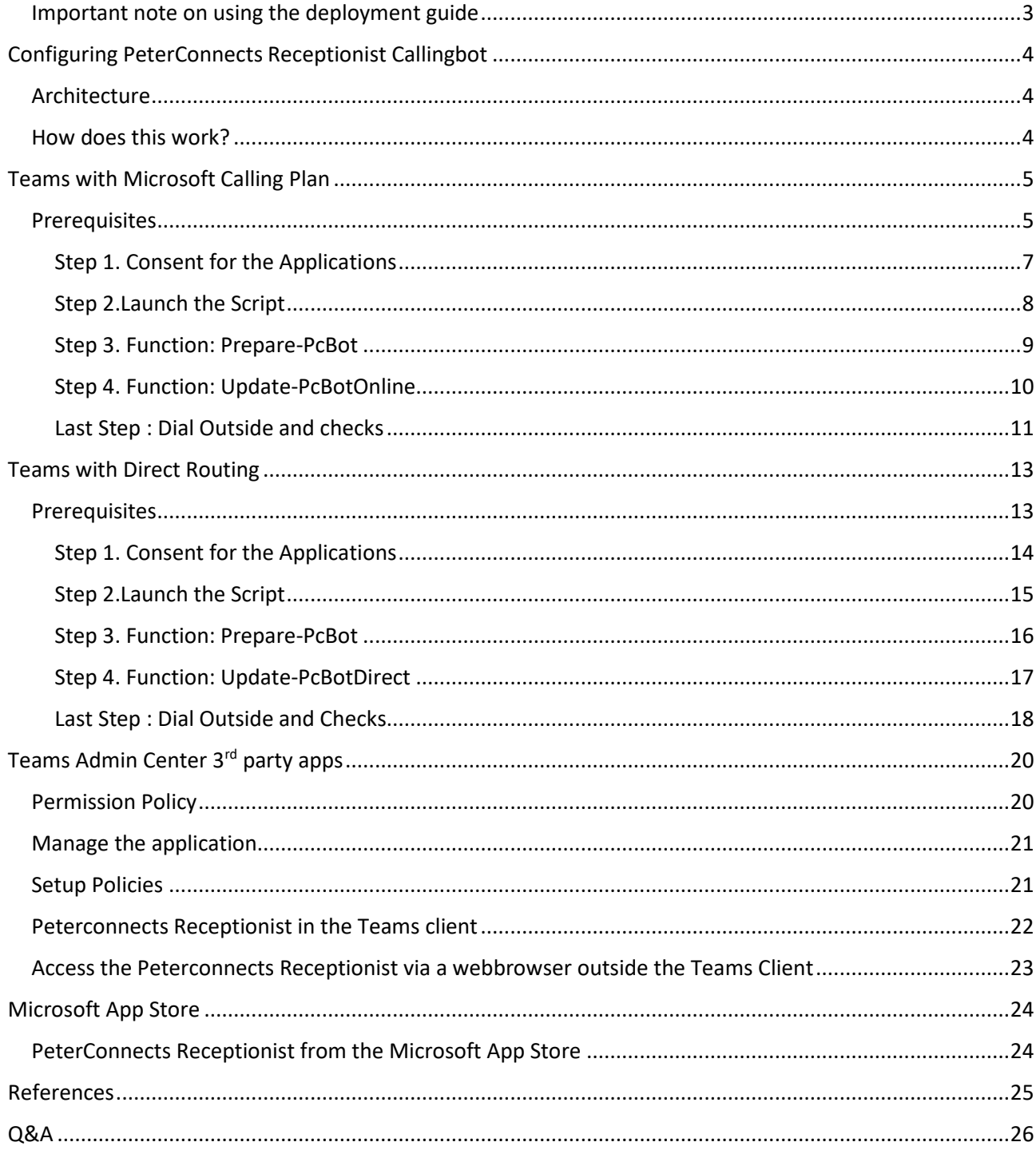

## <span id="page-3-0"></span>Important note on using the deployment guide

3 components are used to run Peterconnects Receptionist for Teams:

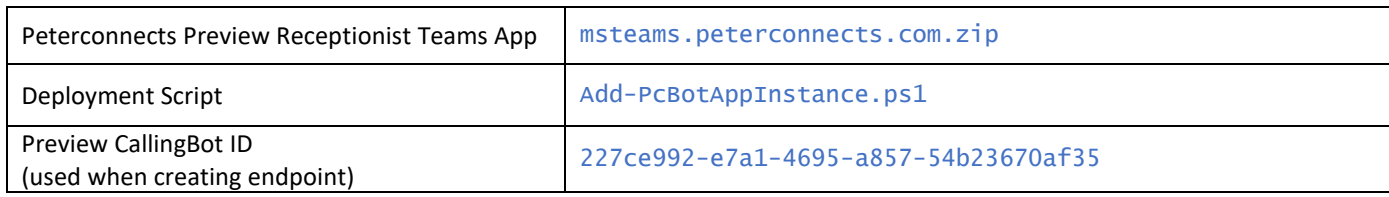

# <span id="page-4-0"></span>Configuring PeterConnects Receptionist Callingbot

## <span id="page-4-1"></span>Architecture

This following diagram explains how customers tenant connect Peterconnects Calling Bot service. After consent, a virtual user is defined and associated to a telephone number (from the Direct Routing plan or Microsoft Service Number)

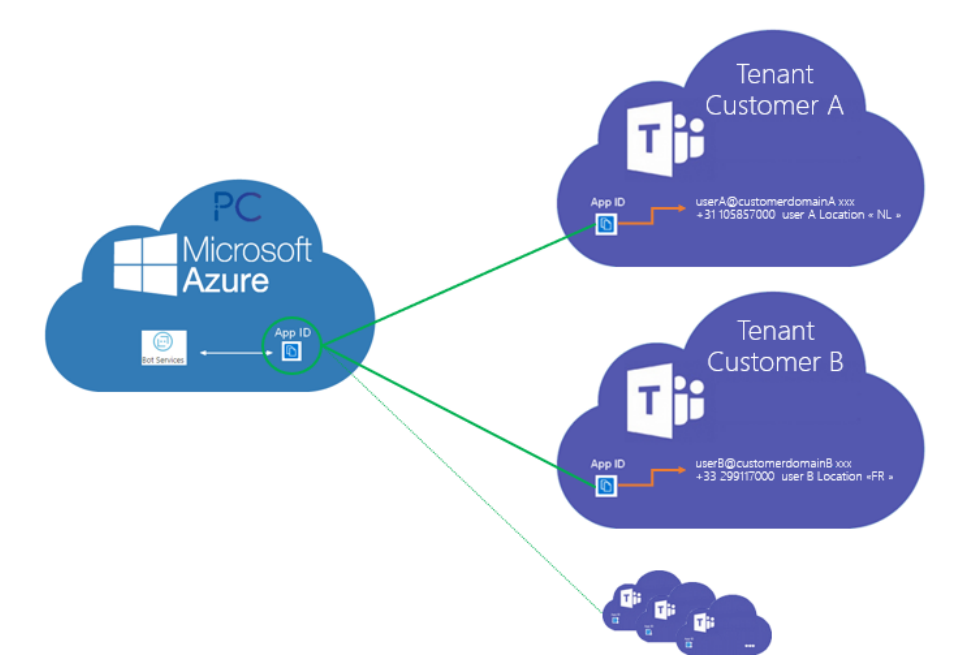

## <span id="page-4-2"></span>How does this work?

Tenant A wants to call to our PeterConnects Calling bot and must then know our Application IDs. An administrator of Tenant A needs to **consent** so that Peterconnects applicationsID can call in tenant A: this is done via our web site (cf. page 4.).

On tenant A, a subset is created that is related to our Calling Bot: Tenant A can use our Calling Bot

To be able to call, we need an endpoint. This uses a virtual end-user in the customer directory of Tenant A, associated with a phone number, and a free Virtual User add-on License (page 6.)

This User is a "1- to-1" relation with our Application ID and is assigned to a service phone number to be dialed, either from your Direct Routing plan OR Microsoft Calling Pplans.

To create this virtual user, we simplified Teams Powershell commands in our *Add-PcBotAppInstance.ps1* script located in PeterConnects-Teams-Receptionist-CallingBot-Script.zip.

# <span id="page-5-0"></span>Teams with Microsoft Calling Plan

## <span id="page-5-1"></span>Prerequisites

- 1. Microsoft Calling Plan ordered for in/out calls
- 2. Microsoft 365 phone system Virtual User add-on License (free)

**<sup>19</sup>** One virtual license is required per Calling Queue number [\(more info\)](https://docs.microsoft.com/en-us/microsoftteams/teams-add-on-licensing/virtual-user)

3. Microsoft Service (tool) free numbers

You can order Service (toll) **free** numbers either from the *Microsoft Teams Admin Center – Voice – Phone numbers menu* or with using the Microsoft [PDF LOA forms](https://docs.microsoft.com/en-us/microsoftteams/manage-phone-numbers-for-your-organization/manage-phone-numbers-for-your-organization) :

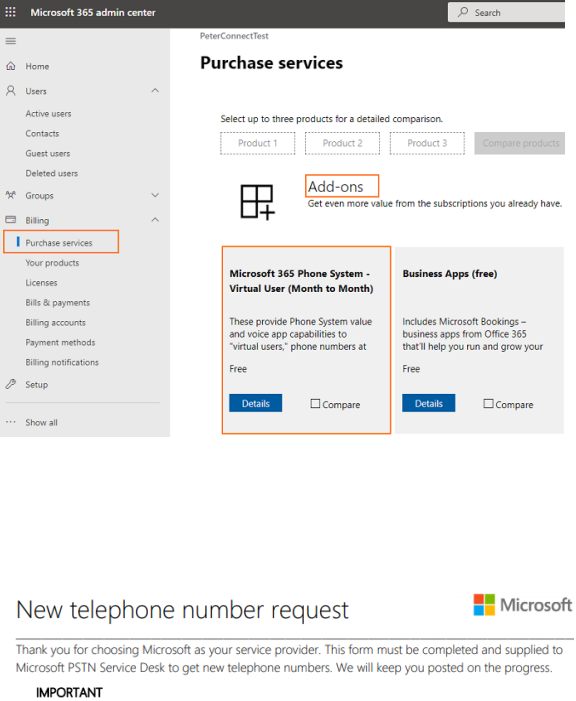

- 1. Please submit requests for different type of numbers in different form submissions. You can only<br>request one number type per request/form. More Info.<br>https://go.microsoft.com/fwlink/?linkid=8513941
- 2. A full valid office address is required to order the numbers. You can list only one "emergency calling address" per request/form

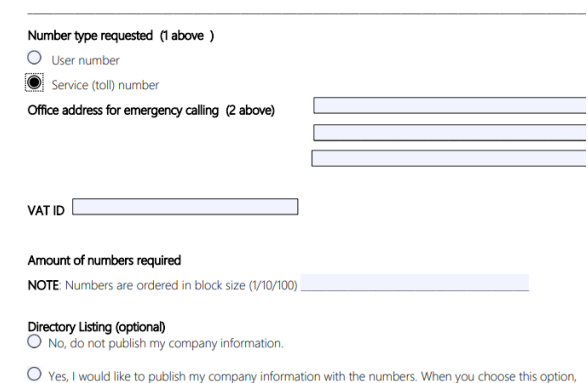

The Microsoft 365 Phone Service number must belong to the **same Location** as the user created and

associated to the queue Service number. This is related to your Emergency Code Area.

## 1. An Azure AD user with the following roles on your tenant (@yourteamstenant.com):

- o *Global Administrator* (**need for the consent steps, can be removed after**)
- o *Application Administrator*
- o *Teams Administrator*
- o *License Administrator*
- o *User Administrator*

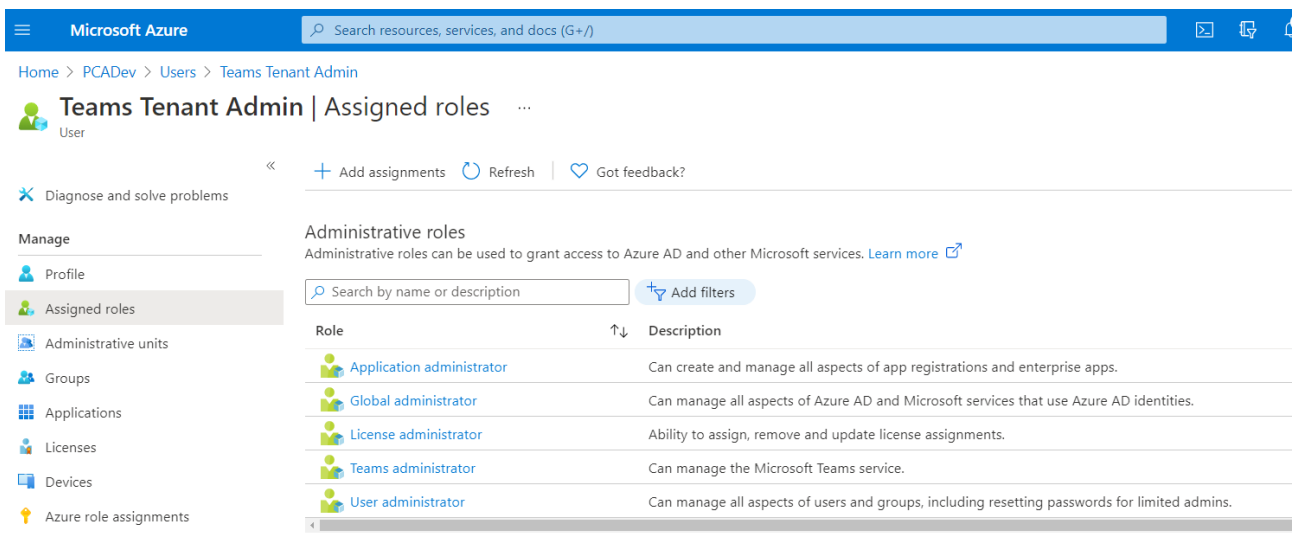

*Those rights are subject to change for the GA Release.*

## <span id="page-7-0"></span>Step 1. Consent for the Applications

Consent for **both Apps** must have been done via the following webpage **before** configuring the endpoint:

<https://tryandbuy.peterconnects.com/receptionist-for-microsoft-teams-configuration-preview/>

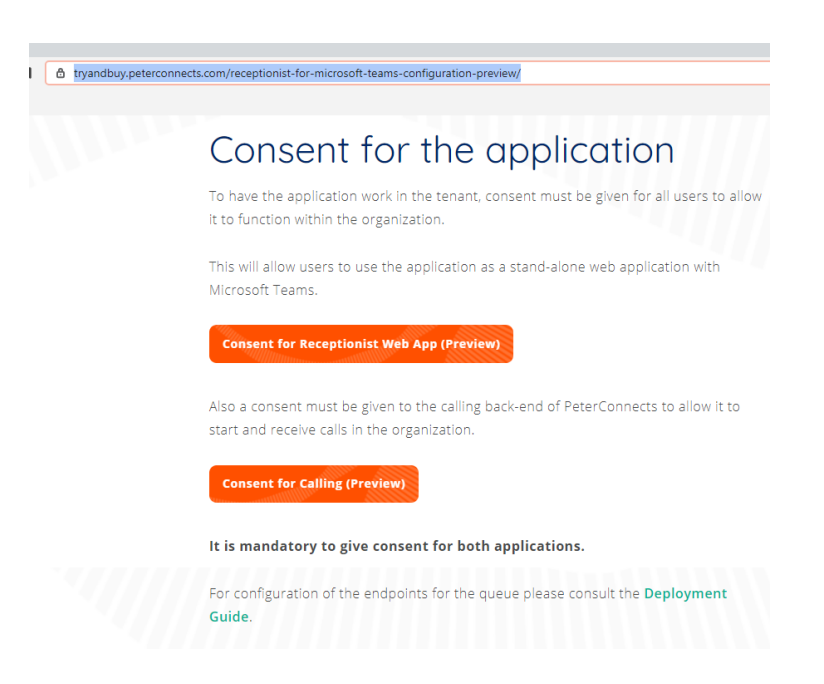

After consenting (Agree) you can get the following page. **This is intended** as we do not have supplied a reply URL for the preview App.

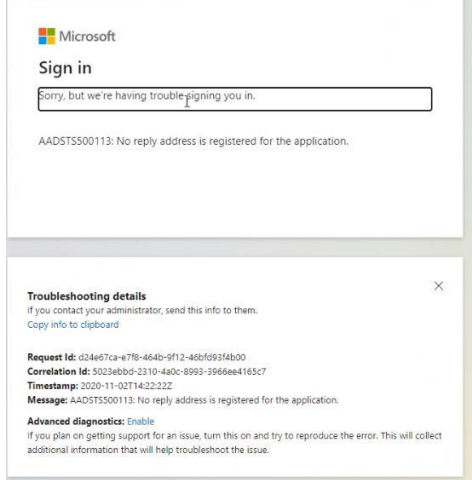

Once this is done, you can continue.

## <span id="page-8-0"></span>Step 2.Launch the Script

#### 1. Install Teams Powershell and AzureAD module

You must be able to call the powershell commands Connect-MicrosoftTeams and Connect-AzureAD <https://docs.microsoft.com/en-us/microsoftteams/teams-powershell-overview>

#### PS C:\ > Install-Module MicrosoftTeams

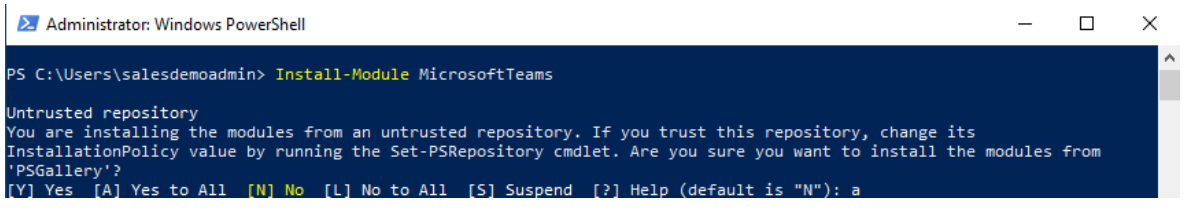

#### PS C:\ > Install-Module AzureAD

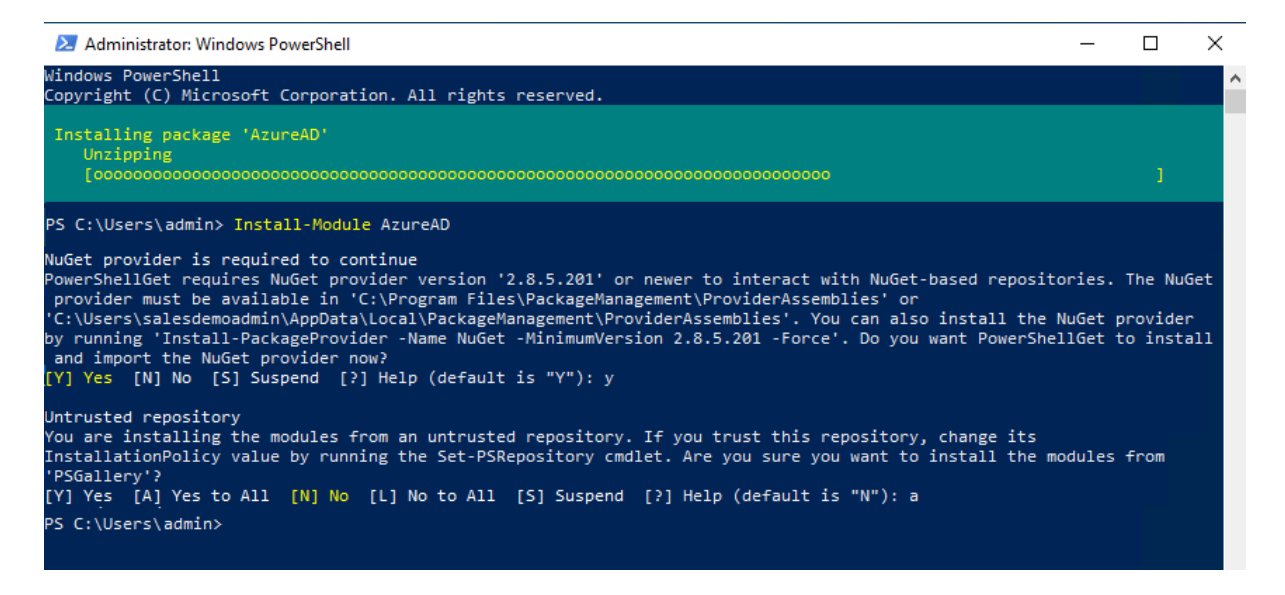

#### 2. Load the functions from the script

#### Enter the **exact** following syntax (**point space point antislash**) to load the script

#### . . \Add-PcBotAppInstance.ps1

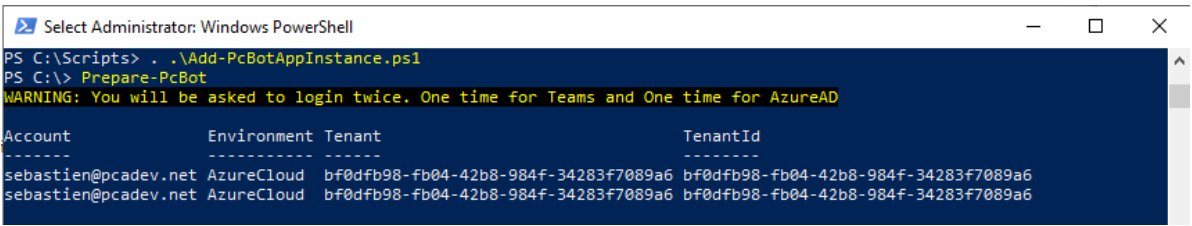

 $\mathcal V$  The loading will not give any feedback on the console.

## <span id="page-9-0"></span>Step 3. Function: Prepare-PcBot

This function requires the user to login **twice**, in Teams Powershell and in the Azure ID Connector. It will merge the session into the current powershell session so that the required functions can be executed.

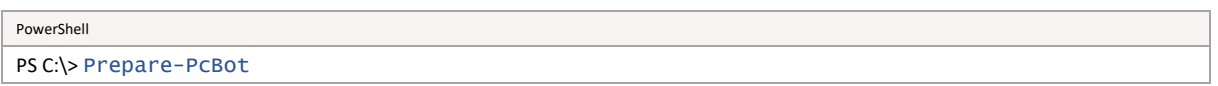

This function will then ask the user to **sign-in twice to connect Microsoft Teams and AzureAD.**

Use the Administrator account of your tenant (cf[. prerequisites\)](#page-5-1)

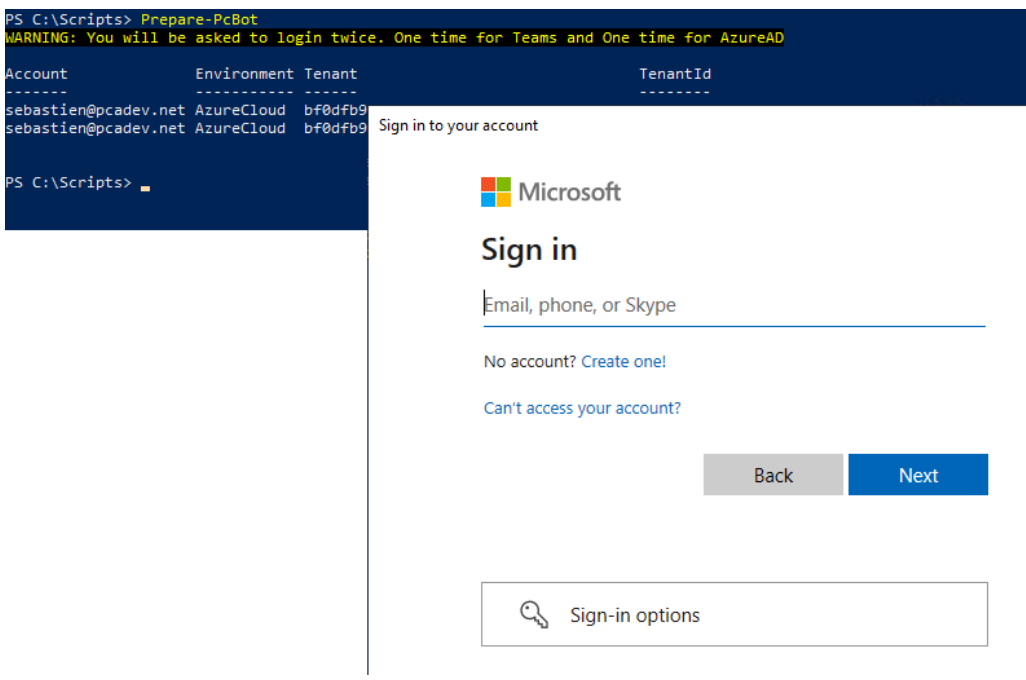

## <span id="page-10-0"></span>Step 4. Function: Update-PcBotOnline

#### PowerShell

```
PS C:\> Update-PcBotOnline –UserPrincipalName receptionistqueue@yourdomain.com –ApplicationId 
227ce992-e7a1-4695-a857-54b23670af35 –DisplayName "Receptionist Queue" –TelephoneNumber +3123456789
–UsageLocation NL
```
This command will create/update the endpoint for receptionist@yourdomain.com for the ApplicationID. It will use the Display Name when calling users.

 $\mathcal V$  Warning! Some steps can take time to sync inside Teams infra (min to hrs). The script is only executing Teams Powershell commands. Execute the script again after waiting few minutes.

#### Parameters

#### **-UserPrincipalName**

A User Principal Name that you want for your endpoin[t user@domain.xxx](mailto:user@domain.xxx) (if you use ADFS with federation you can use the microsoft domain)

#### **-ApplicationID**

Enables you to specify the application ID for the Receptionist Preview Calling bot service ie 227ce992-e7a1-4695-a857-54b23670af35

#### **-DisplayName**

Enables you to specify the DisplayName (visible when it calls to users in your tenant)

#### **-TelephoneNumber**

Enables you to assign a free service phone number previously ordered

#### **-UsageLocation**

Users 's location (country code used for the licensing) where is this phone located. The location **must match** the location of the phone number (cf. emergency location area)

#### The script will run the following actions:

- 1. Creation of the virtual user *(New-CsOnlineApplicationInstance)*
- 2. Sync it (**this can take several minutes**) *(Sync-CsOnlineApplicationInstance)*
- 3. Assign the virtual user license *(Set-AzureADUserLicense)*
- 4. Assign the system phone number *(Set-CsOnlineVoiceApplicationInstance)*
- *5.* Additional rights to also remove participants from meetings as an app *(Set-CsApplicationMeetingConfiguration)*

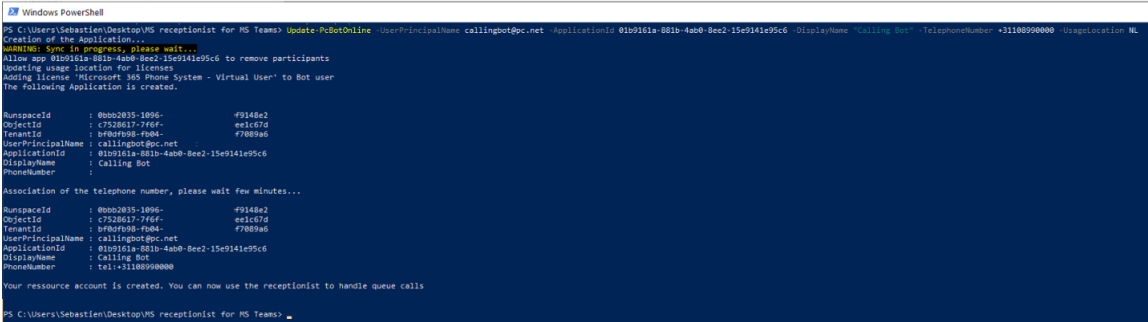

*Figure 1. Endpoint creation example*

## <span id="page-11-0"></span>Last Step : Dial Outside and checks

In Microsoft 365 Admin Center search for your Virtual User (queue). This user must have the  $\vee$  Microsoft 365 Phone System - Virtual User assigned by the script.

## **PSTN OUT to call outside :**

To call outside, you must assign the corresponding Calling License to the Virtual User (queue)

In Microsoft 365 Admin Center, search for the virtual user and assign the corresponding license :

- Microsoft 365 **Domestic Calling Plan**,

OR

- Microsoft 365 **Domestic and International Calling Plan**…

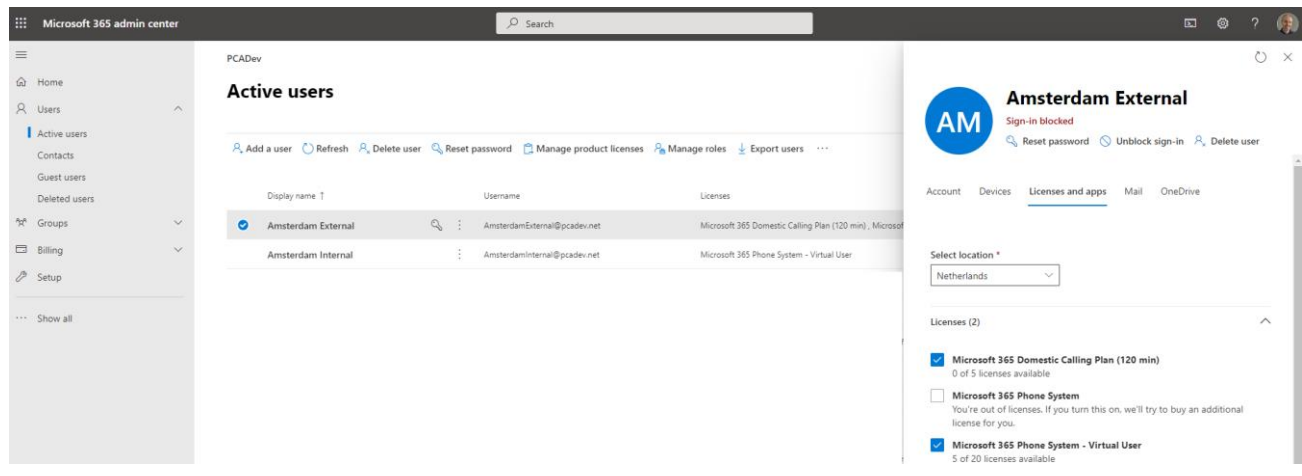

In the Attendant Console client (later), you have to specify the Queue used to dial out:

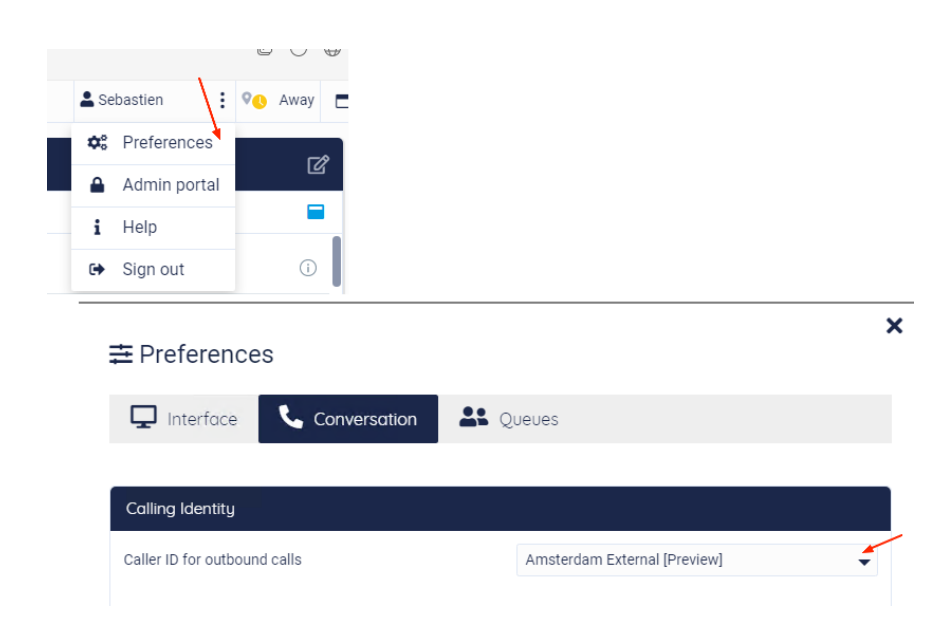

In Microsoft Teams admin center, under *Org-Wide Settings*, you can verify the resource account with the phone number assigned:

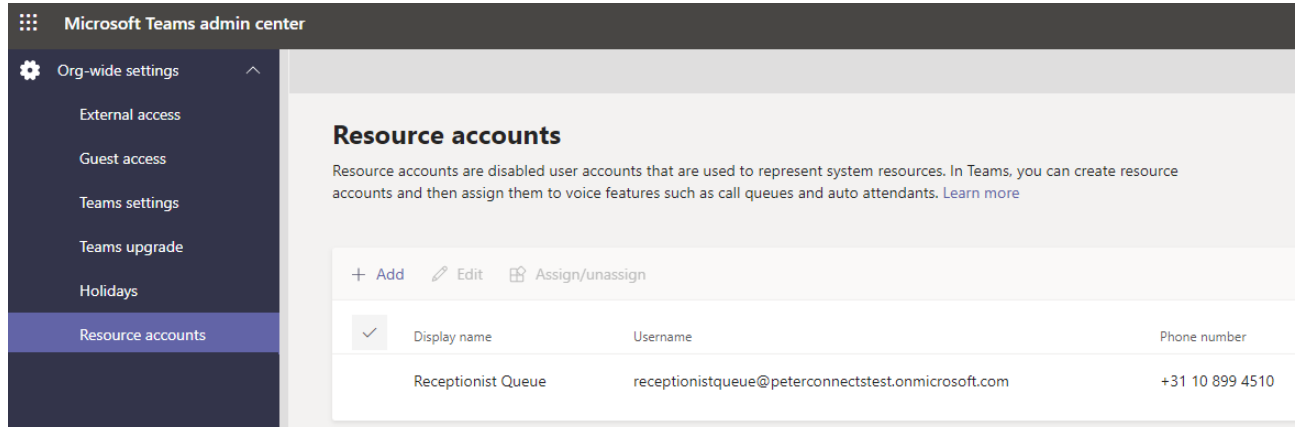

# <span id="page-13-0"></span>Teams with Direct Routing

<span id="page-13-1"></span>Prerequisites

- 1. Direct Routing must be configured for in/out calls
- 2. Microsoft 365 phone system Virtual User add-on License (free)

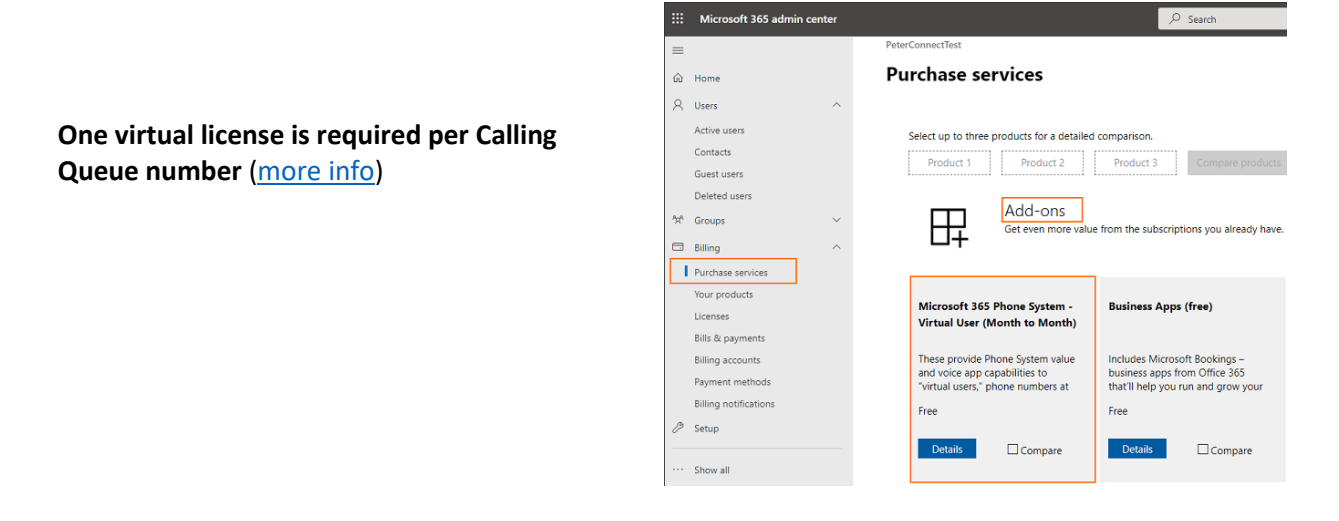

- 3. An Azure AD user with the following roles on your tenant (@yourteamstenant.com):
	- o *Global Administrator* (only used for the consent steps, **can be removed after**)
	- o *Application Administrator*
	- o *Teams administrator*
	- o *License administrator*
	- o *User Administrator*

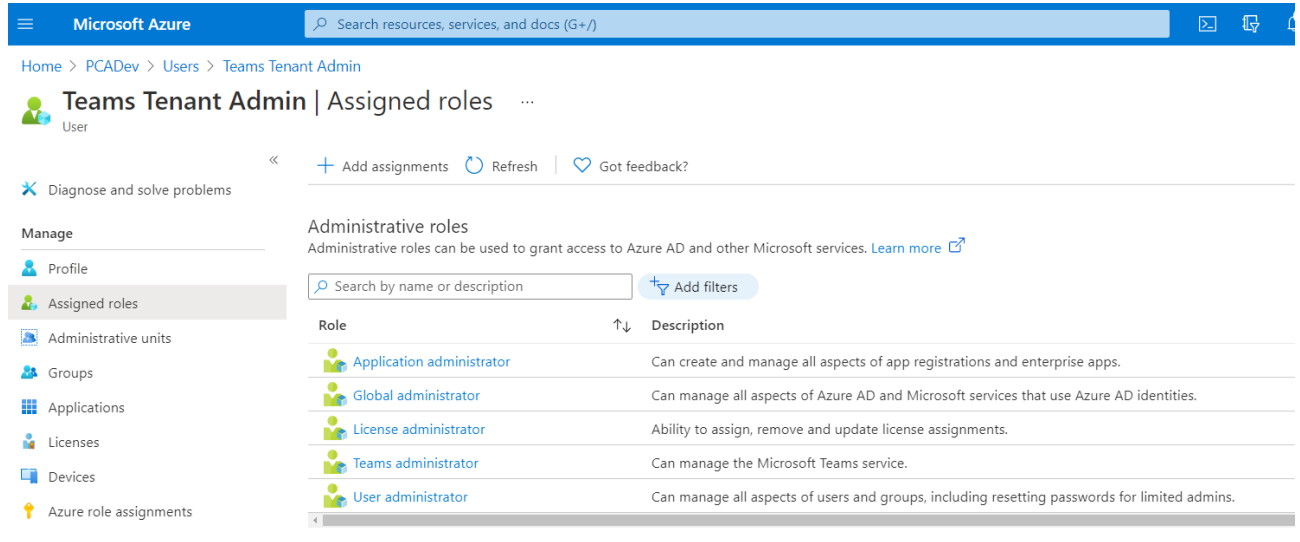

*Those rights are subject to change for the GA Release.*

## <span id="page-14-0"></span>Step 1. Consent for the Applications

Consent for **both Apps** must have been done via the following webpage **before** going to step2:

<https://tryandbuy.peterconnects.com/receptionist-for-microsoft-teams-configuration-preview/>

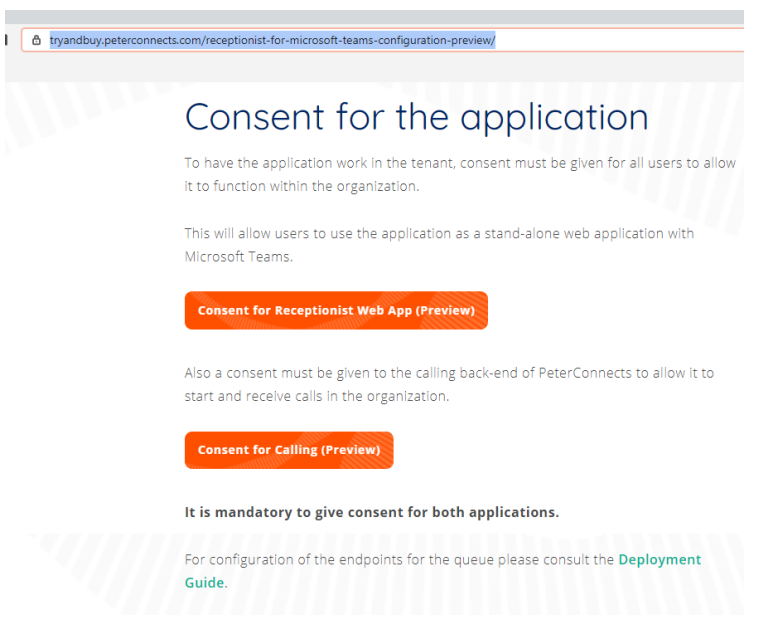

After consenting (Agree) you can get the following page. **This is intended** as we do not have supplied a reply URL for the preview App.

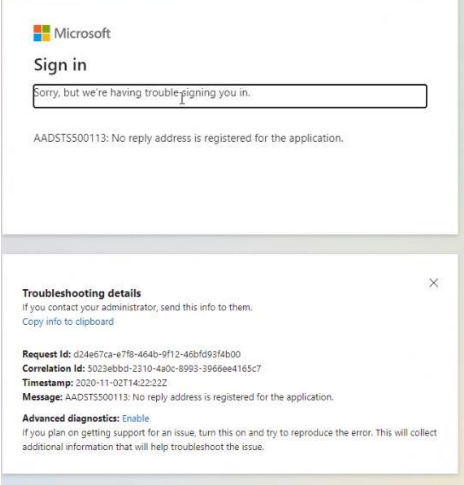

Once this is done, you can continue.

## <span id="page-15-0"></span>Step 2.Launch the Script

#### 1. Install Teams Powershell and AzureAD module

You must be able to call the powershell commands Connect-MicrosoftTeams and Connect-AzureAD <https://docs.microsoft.com/en-us/microsoftteams/teams-powershell-overview>

#### PS C:\ > Install-Module MicrosoftTeams

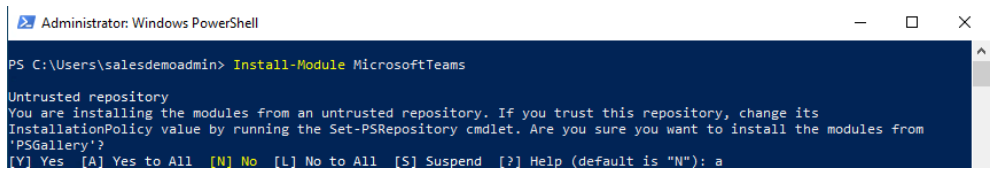

#### PS C:\ > Install-Module AzureAD

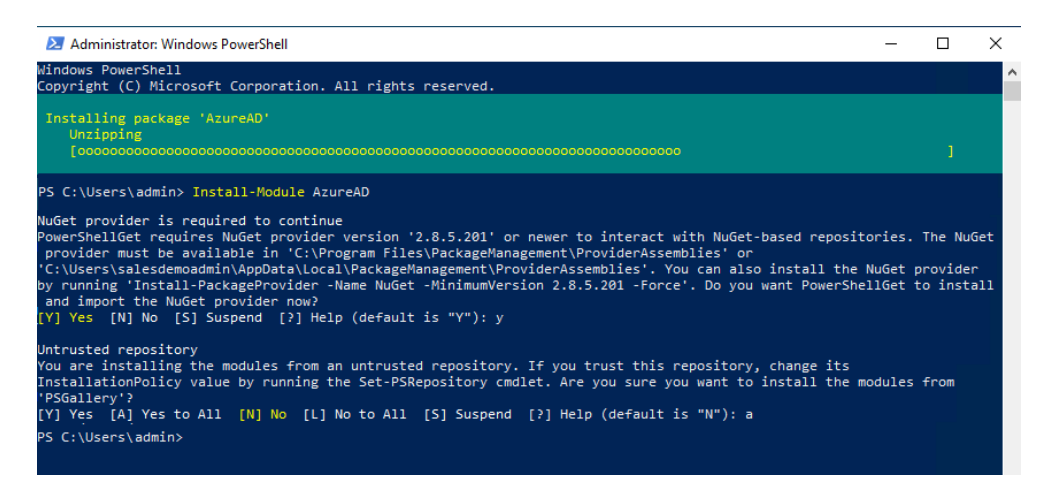

## 2. Load the functions from the script

Enter the **exact** following syntax (**point space point antislash**) to load the script

. . \Add-PcBotAppInstance.ps1

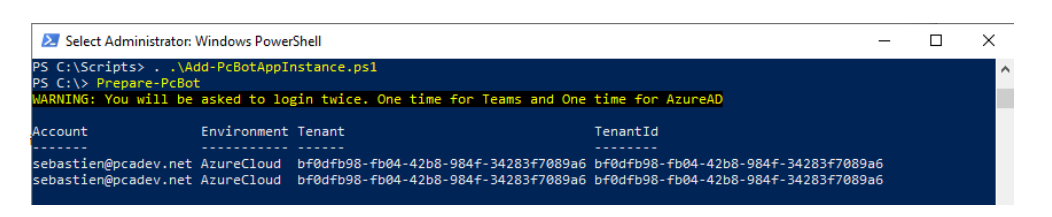

 $\mathcal V$  The loading will not give any feedback on the console.

## <span id="page-16-0"></span>Step 3. Function: Prepare-PcBot

This function requires the user to login **twice**, in Teams Powershell and in the Azure ID Connector. It will merge the session into the current powershell session so that the required functions can be executed.

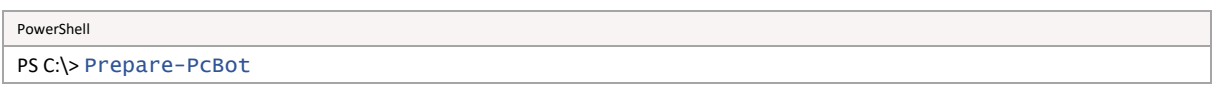

This function will then ask the user to **sign-in twice to connect Microsoft Teams and AzureAD.**

Use the Administrator account of your tenant (cf[. prerequisites\)](#page-5-1)

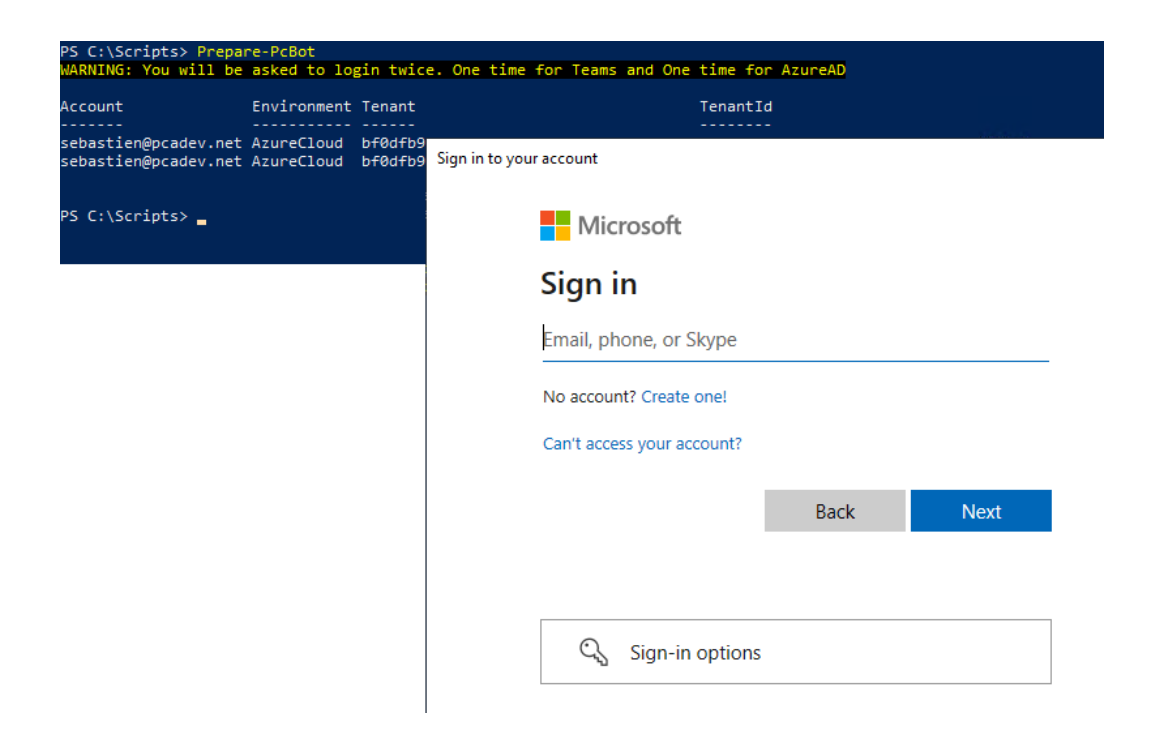

## <span id="page-17-0"></span>Step 4. Function: Update-PcBotDirect

#### PowerShell

```
PS C:\> Update-PcBotDirect –UserPrincipalName receptionist@yourdomain.com –ApplicationId 227ce992-e7a1-
4695-a857-54b23670af35 –DisplayName "Receptionist Queue" –TelephoneNumber +3123456789 –UsageLocation 
NL
```
This command will create/update the endpoint for receptionist@yourdomain.com for the ApplicationID. It will use the Display Name when calling users. You must provide a phone number from your Direct Routing plan.

 $\mathcal{V}$  Warning! Some steps can take time to sync inside Teams infra (min to hrs). The script is only executing Teams Powershell commands. Execute the script again after waiting few minutes.

## Parameters

#### **-UserPrincipalName**

A User Principal Name that you want for your endpoin[t user@domain.xxx](mailto:user@domain.xxx) (if you use ADFS with federation you can use the Microsoft domain)

#### **-ApplicationID**

Enables you to specify the application ID for the Receptionist Preview Callingbot service ie **227ce992-e7a1-4695-a857-54b23670af35**

#### **-DisplayName**

Enables you to specify the DisplayName (visible when it calls to users in your tenant)

#### **-TelephoneNumber**

Enables you to assign a phone number from your direct routing plan

#### **-UsageLocation**

Users 's location (country code used for the licensing) where is this phone located. The location **must match** the location of the phone number (cf. emergency location area)

#### The script will run the following actions:

- 4. Creation of the virtual user *(New-CsOnlineApplicationInstance)*
- 5. Sync it (**this can take several minutes**) *(Sync-CsOnlineApplicationInstance)*
- 6. Assign the virtual user license *(Set-AzureADUserLicense)*
- 7. Assign the system phone number *(Set-CsOnlineApplicationInstance)*
- *8.* Additional rights to also remove participants from meetings as an app *(Set-CsApplicationMeetingConfiguration)*

| <b>XX</b> Windows PowerShell                                                                                                    |
|----------------------------------------------------------------------------------------------------|
| PS C:\Users\Sebastien\Desktop\MS receptionist for MS Teams> Update-PcBotDirect -UserPrincipalNane callingbot@pc.net -ApplicationId 01b9161a-881b-4ab0-8ee2-15e9141e95c6 -DisplayName "Calling Bot" -TelephoneNumber +311089900<br>Creation of the Application<br>WARNING: Sync in progress, please wait<br>Allow app 01b9161a-881b-4ab0-8ee2-15e9141e95c6 to remove participants<br>Updating usage location for licenses<br>Adding license 'Microsoft 365 Phone System - Virtual User' to Bot user<br>The following Application is created. |
| RunspaceId<br>: 0bbb2035-1096-<br>+9148e2<br>ObjectId<br>: c7528617-7f6f-<br>ee1c67d<br>TenantId<br>: bf8dfb98-fb84-<br>#7889a6<br>UserPrincipalName : callingbot@pc.net<br>ApplicationId<br>: 01b9161a-881b-4ab0-8ee2-15e9141e95c6<br><b>DisplayName</b><br>: Calling Bot<br>PhoneNumber                                                                                                    |
| Association of the telephone number, please wait few minutes                                                                                                    |
| : 0bbb2035-1096-<br>RunspaceId<br>+9148e2<br>ObjectId<br>$: c7528617 - 7666 -$<br>ee1c67d<br>TenantId<br>: bf0dfb98-fb04-<br>#7089a6<br>UserPrincipalName : callingbot@pc.net<br>ApplicationId<br>: 01b9161a-881b-4ab0-8ee2-15e9141e95c6<br>DisplayName<br>: Calling Bot<br>PhoneNumber<br>: tel: +31108990000                                                                                                    |
| Your ressource account is created. You can now use the receptionist to handle queue calls                                                                                                    |
| PS C:\Users\Sebastien\Desktop\MS receptionist for MS Teams> _                                                                                                    |

*Figure 2. Example of script done*

## <span id="page-18-0"></span>Last Step : Dial Outside and Checks

You can check that has  $\vee$  Microsoft 365 Phone System - Virtual User already been assigned by the script to the resource account created.

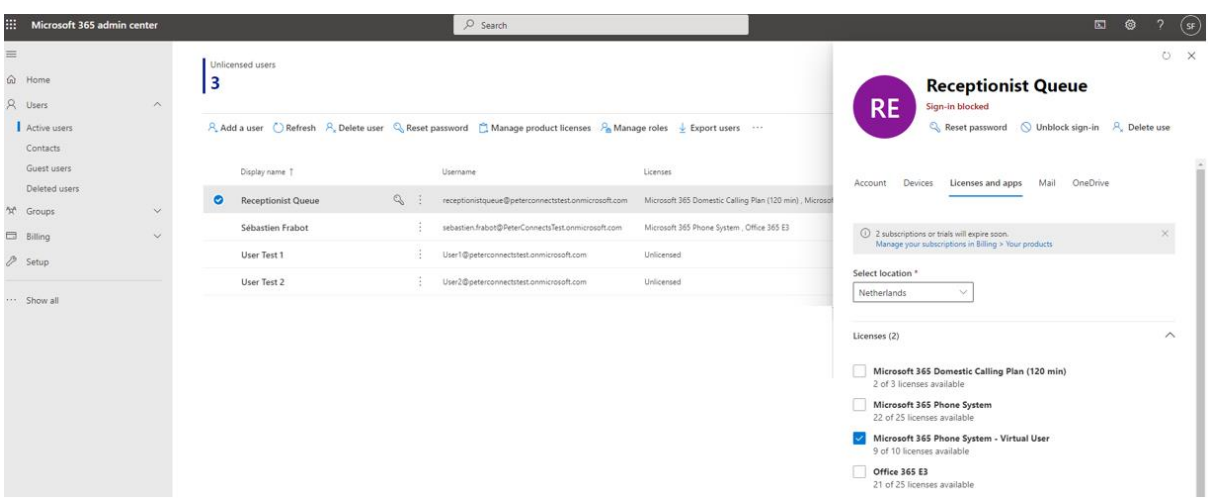

## **Dial Outside:**

To be able to call out, you must validate that your Direct Routing Policy and route allows the Virtual User (queue) call to be routed outside in a National or International dialing plan.

In the Attendant Console client, *Preferences*, you will specify which Queue is used to dial outside:

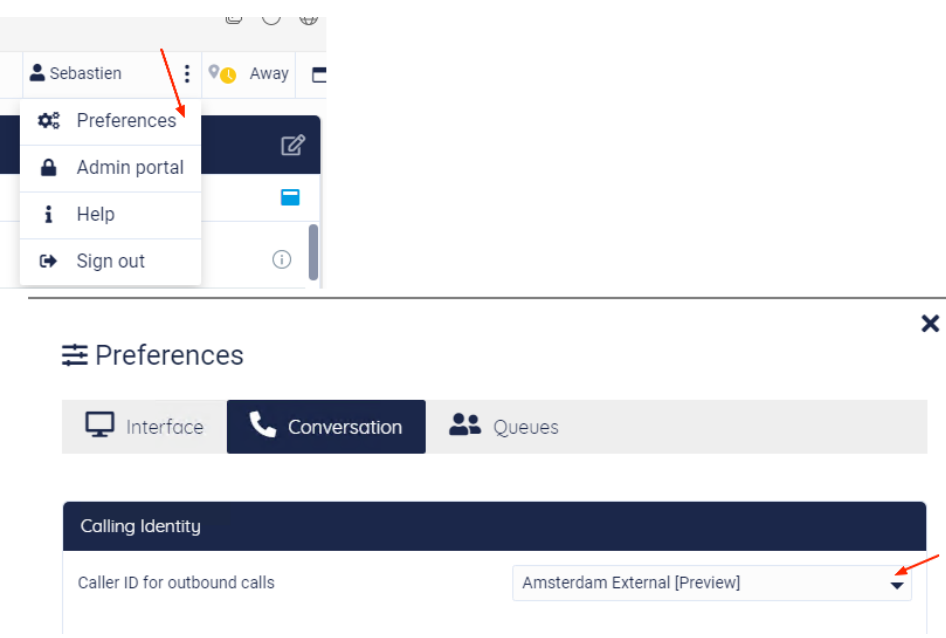

In Teams admin center, you can list the Resource accounts created with the DID assigned.

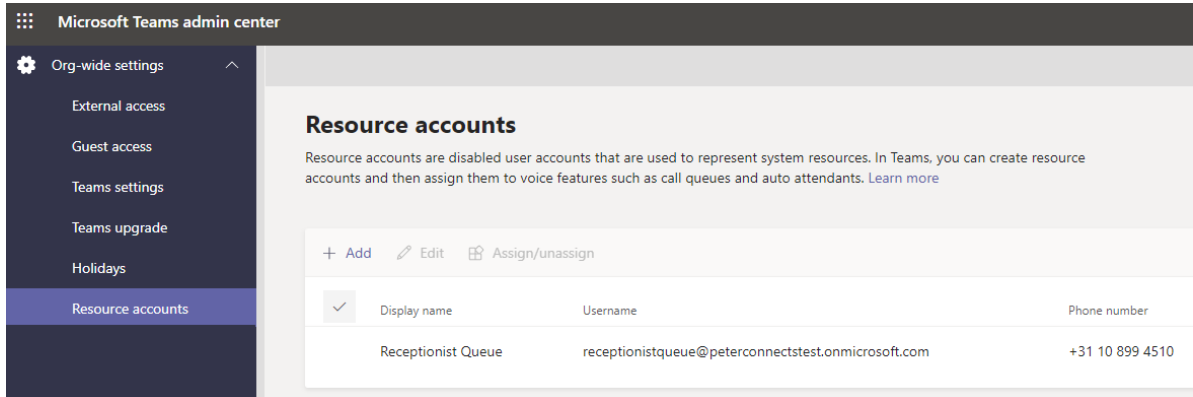

# <span id="page-20-0"></span>Teams Admin Center 3<sup>rd</sup> party apps

"Peterconnects receptionist from Teams" is a third-party application, please refer to Microsoft documentation to manage your apps:

[https://docs.microsoft.com/en-us/MicrosoftTeams/manage](https://docs.microsoft.com/en-us/MicrosoftTeams/manage-apps#:~:text=%20Manage%20your%20apps%20in%20the%20Microsoft%20Teams,where%20you%20allow%20or%20block%20individual...%20More%20)[apps#:~:text=%20Manage%20your%20apps%20in%20the%20Microsoft%20Teams,where%20you%20allow%20or%20block%20individual...%20Mor](https://docs.microsoft.com/en-us/MicrosoftTeams/manage-apps#:~:text=%20Manage%20your%20apps%20in%20the%20Microsoft%20Teams,where%20you%20allow%20or%20block%20individual...%20More%20) [e%20](https://docs.microsoft.com/en-us/MicrosoftTeams/manage-apps#:~:text=%20Manage%20your%20apps%20in%20the%20Microsoft%20Teams,where%20you%20allow%20or%20block%20individual...%20More%20)

## <span id="page-20-1"></span>Permission Policy

 $\dddot{H}$  Micros

n Dashbo දීලී<sup>5</sup> Teams *A* Devices **3** Locations දීරි Users <sup>[11</sup>] Meetings **同** Messagir  $B$  Teams ap Mana Perr Setur Custo

You can edit or create a Policy to restrict or authorize the user to add Third-party apps, and apply it to specific users:

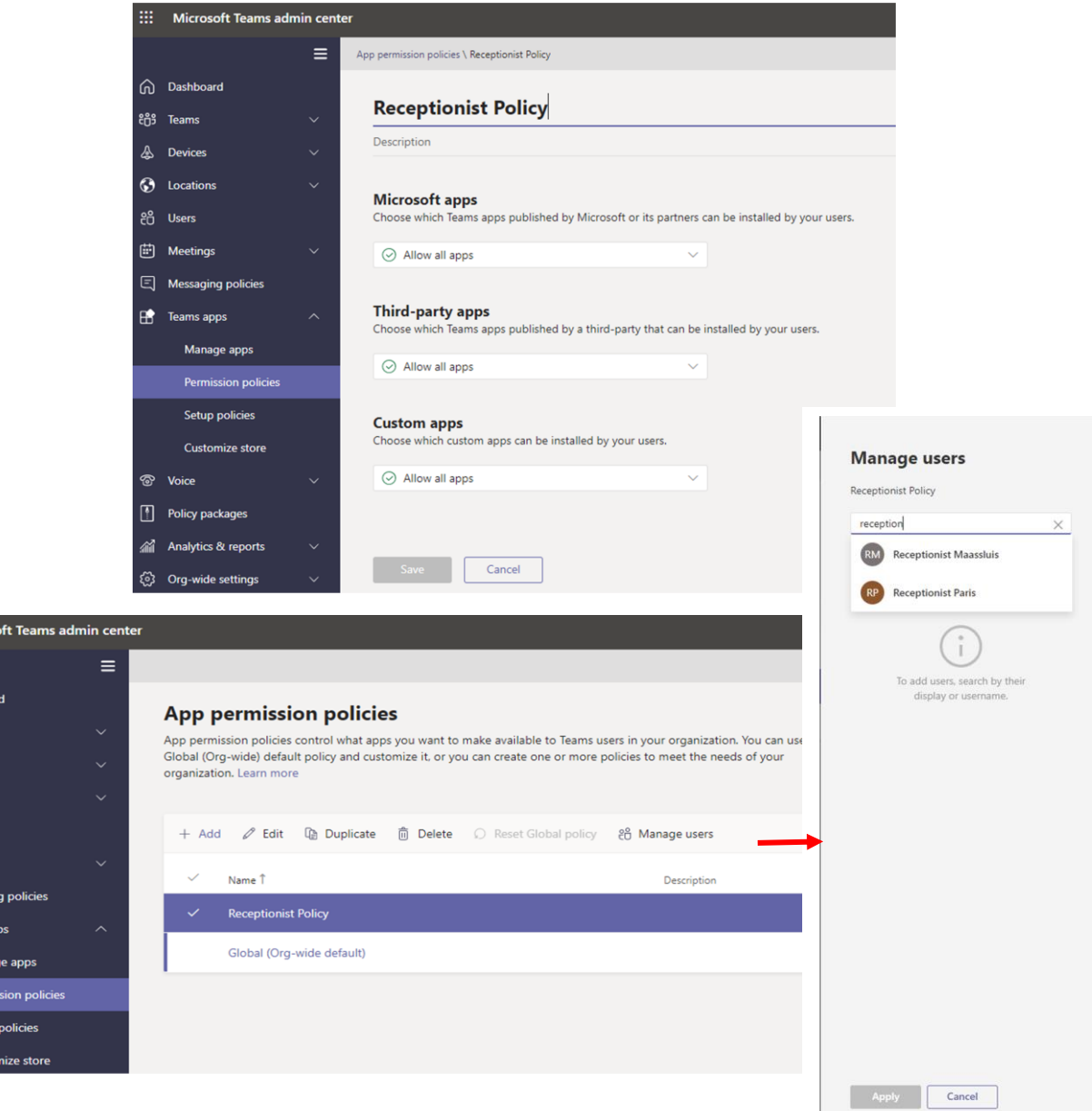

## <span id="page-21-0"></span>Manage the application

The Teams administrator can upload the app from the "*Teams apps – Manage Apps"* menu. Click on "*Upload"* and select the PeterConnects Receptionist Application then "*Open"*.

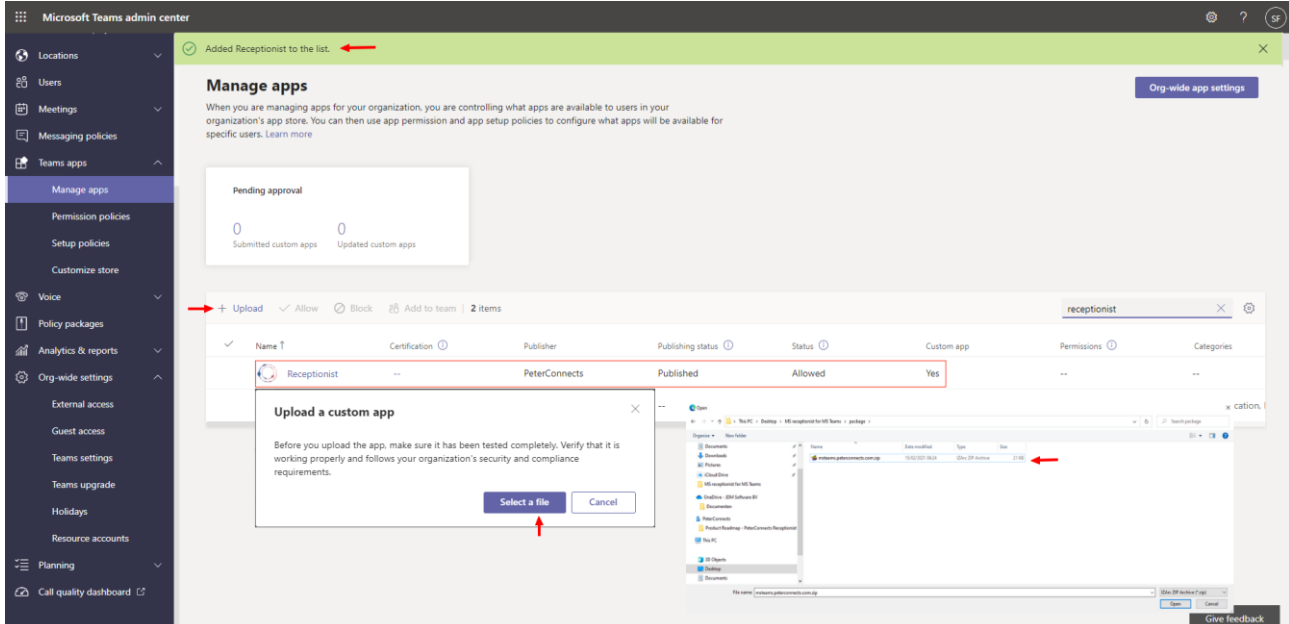

Upload the Receptionist App zip file: msteams.peterconnects.com.zip

## <span id="page-21-1"></span>Setup Policies

m Add installed apps Allow user pinning  $\bullet$ **3** Locations Search based on this app permiss <u>ခု</u><br>၁၉ Users Installed apps  $\overline{E}$  Me -<br>Search for apps you want to add or to see a list<br>of apps go to Manage apps. is that they want by sett  $\Xi$  Messaging Add apps  $\times$  Remove | 1 item recepti Fig. Teams apps  $\ddot{\phantom{1}}$ App ID Publisher Name Receptionist 1dcf0548-c204-4a2f-b6fb-64ddd360d324 PeterCont Apps to add (1) Pinned apps<br>Choose the order that apps are pinned in the Teams app navigation bar Receptionist ື v  $\downarrow$  Move down Policy package ↑ Move up  $\times$  Remove | 1 item anns bhA di Analytics & reports Ø 1dcf0548-c204-4a2f-b6fb-64ddd360d324 PeterConne **O** Receptionist  $\begin{array}{|c|c|} \hline \quad \quad \text{Activity} \end{array}$ 14d6962d-6eeb-4f48-8890-de55454bb136 Microsoft Corporation  $\begin{array}{|c|c|} \hline \end{array}$  Chat 86fcd49b-61a2-4701-b771-54728cd291fb **Hi** Teams 2a84919f-59d8-4441-a975-2a8c2643b741 Microsoft Corporation ms upgrade Calendar ef56c0de-36fc-4ef8-b417-3d82ba9d073c Microsoft Corporation Resource a L Calling 20c3440d-c67e-4420-9f80-0e50c39693df Microsoft Cornoration Files 5af6a76b-40fc-4ba1-af29-8f49b08e44fd Microsoft Corporation Call quality dashbo. ed 13 Add Cancel

You can then choose the application to be installed and Pinned it at the right position

## <span id="page-22-0"></span>Peterconnects Receptionist in the Teams client

Click on the 3 horizontal dots and select the Peterconnects Receptionist.

• click on the Apps "Receptionist Preview" icon in Teams

Install it as a New application :

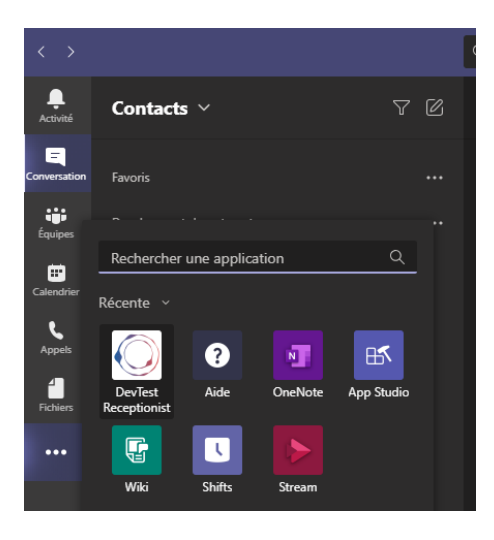

The Receptionist is then available and you can open it.

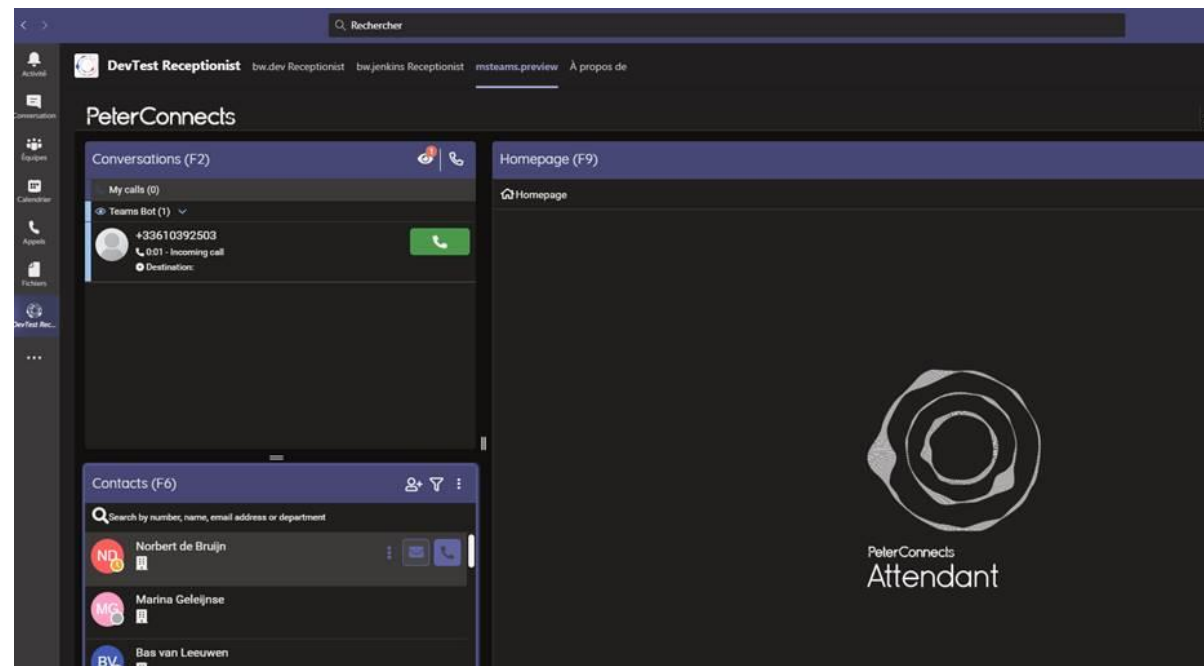

Once opened, pin it to Teams with right-click on the icon in the left bar and select "*Pin*"

<span id="page-23-0"></span>Access the Peterconnects Receptionist via a webbrowser outside the Teams Client

You can launch the following URL to access PeterConnects Receptionist for Teams:

https://msteams.preview.onpeterconnects.com/

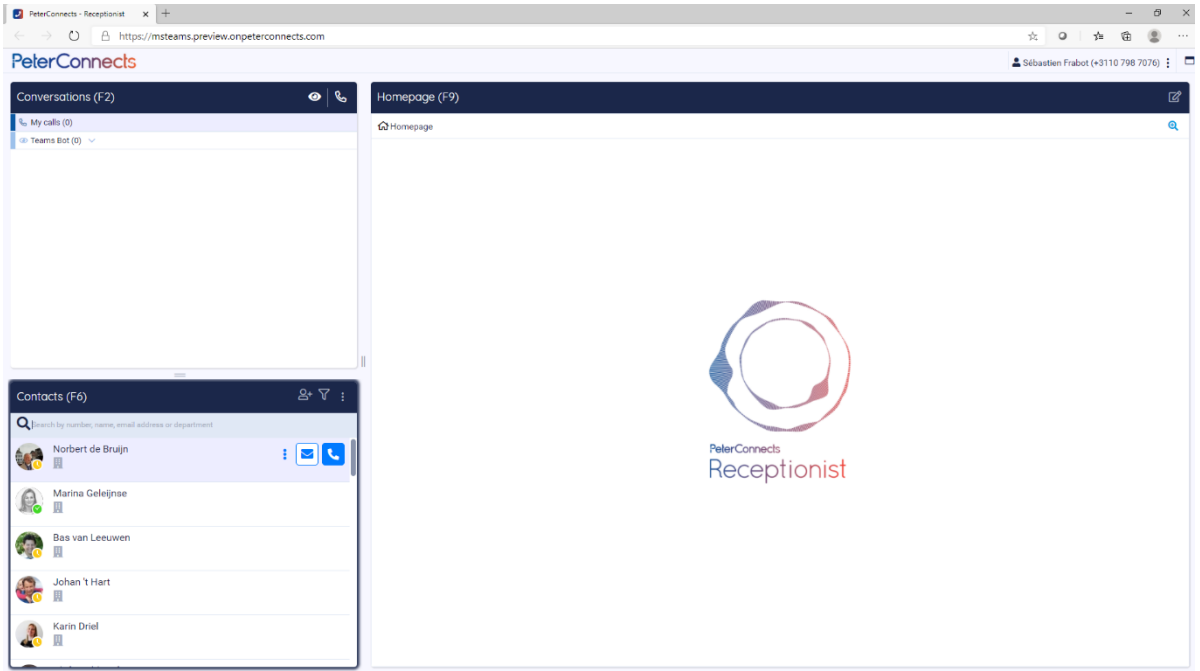

# <span id="page-24-0"></span>Microsoft App Store

## <span id="page-24-1"></span>PeterConnects Receptionist from the Microsoft App Store

You can now download the application from Microsoft App Store at this URL:

## [https://appsource.microsoft.com/en-us/product/web-apps/jdm\\_software.receptionist](https://appsource.microsoft.com/en-us/product/web-apps/jdm_software.receptionist)

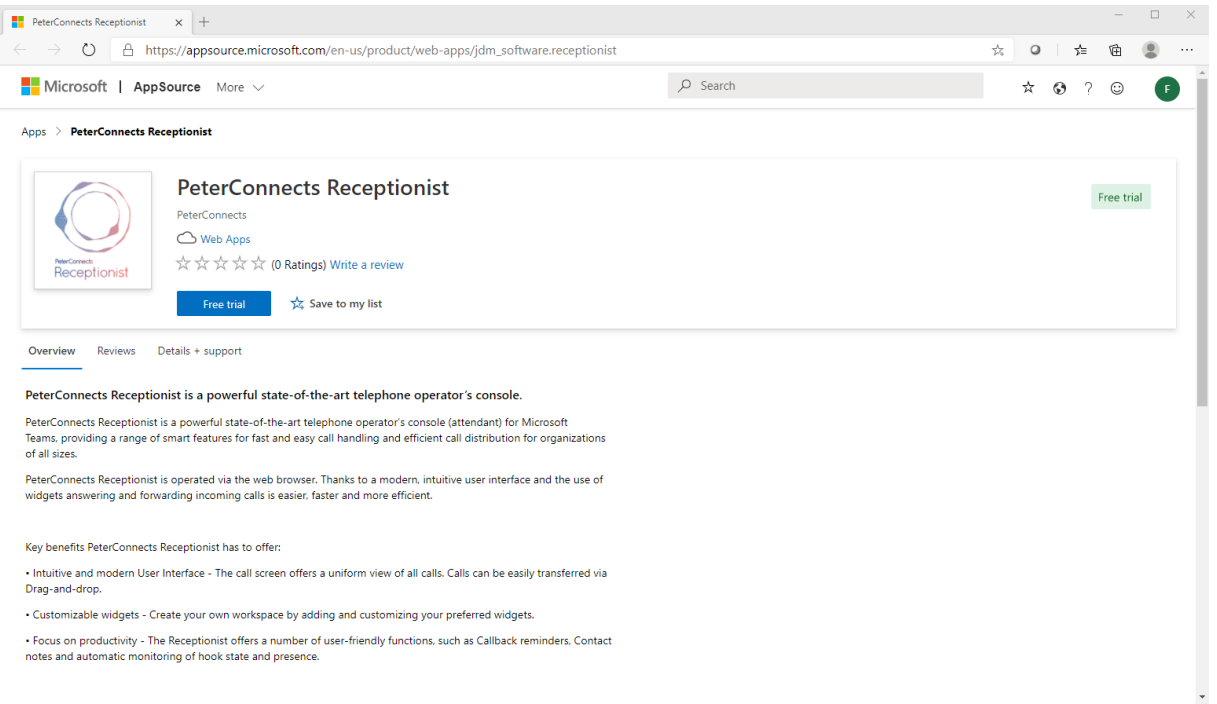

# <span id="page-25-0"></span>References

- <https://docs.microsoft.com/en-us/microsoftteams/teams-powershell-overview>
- <https://docs.microsoft.com/en-us/microsoftteams/teams-add-on-licensing/virtual-user>
- <https://docs.microsoft.com/en-us/microsoftteams/platform/concepts/deploy-and-publish/apps-upload>
- <https://tryandbuy.peterconnects.com/microsoft-teams-receptionist-buy>
- https://appsource.microsoft.com/en-us/product/web-apps/jdm\_software.receptionist

<span id="page-26-0"></span>Q&A

**Scripts Execution error "script cannot be loaded because running scripts is disabled on this system"**

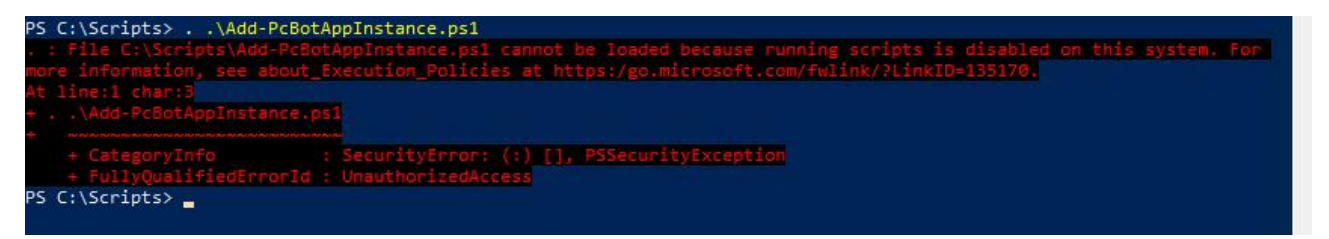

*Answer: you execution policy is restricted. Please checkit with Get-ExecutionPolicy and Set-Execution policy to enabled script load.*

### **Scripts Execution error "The term 'function' is not recognized as the name of a cmdlet"**

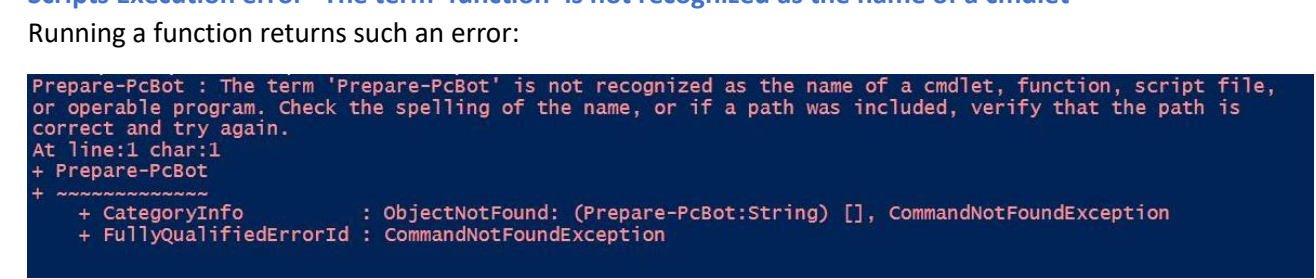

*Answer: check that you run the ps1 script with the right path syntax (point space point\) PS C:>. .\Add-PcBotAppInstance.ps1*

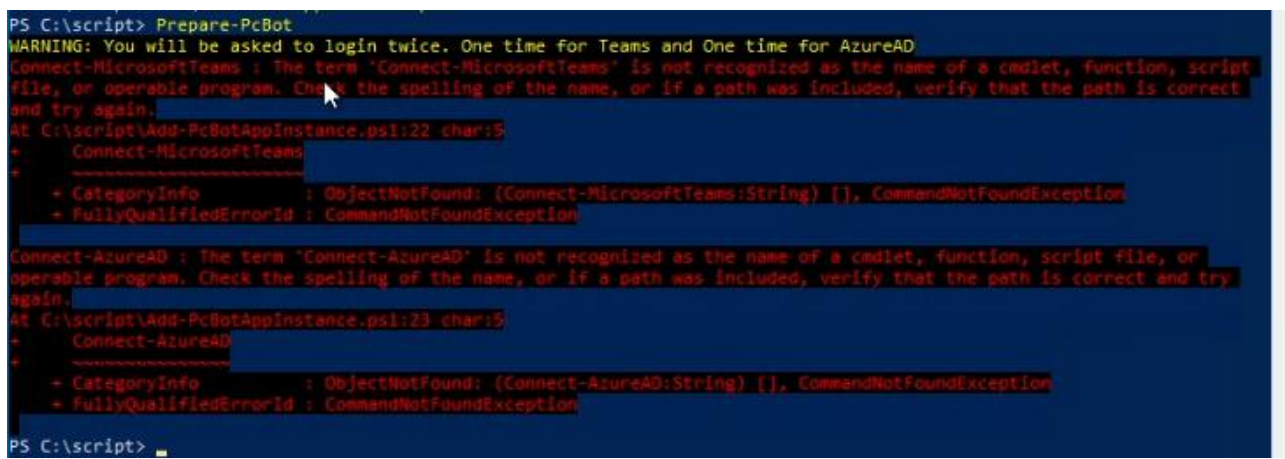

**Function Prepare-PcBot Execution error "Connect-MicrosoftTeams" term is not recognized**

*Answer: install or update to the latest MicrosoftTeams powershell module to be able to use this command. You can check this command is listed and then available via Get-Command -module MicrosoftTeams*

## **Function Prepare-PcBot Execution error "Connect-AzureAD" is not recognized**

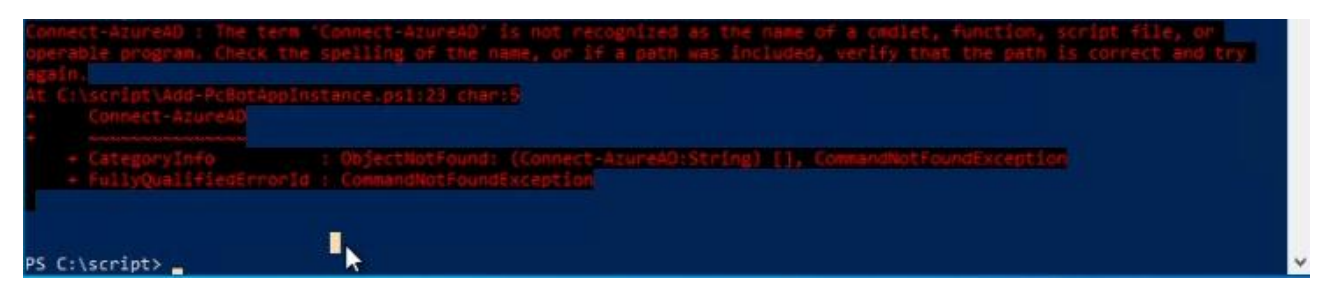

Answer: install the AzureAD powershell module to be able to use this command You can check this command is listed and then available via *Get-Command -module AzureAD*

## **Function Update-PcBotOnline or Update-PcBotDirect execution error**

**"The term 'Get-CsOnlineApplicationInstance' is not recognized as the name of a cmdlet".**

Running Update-PcBotDirect or Update-PcBotOnline returns the following error:

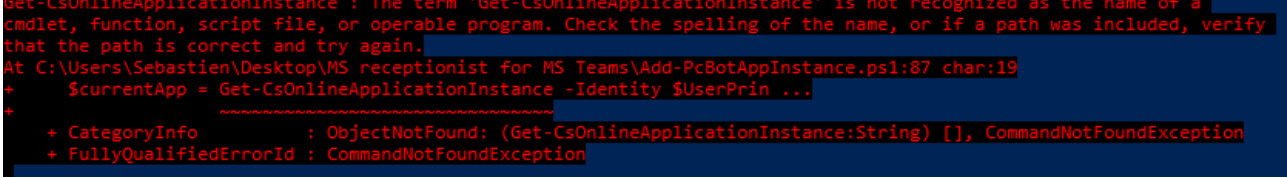

*Answer: Please verify Teams PowerShell is correctly installed and that Prepare-PcBot has been done before running any Update-PcBotxxx commands*

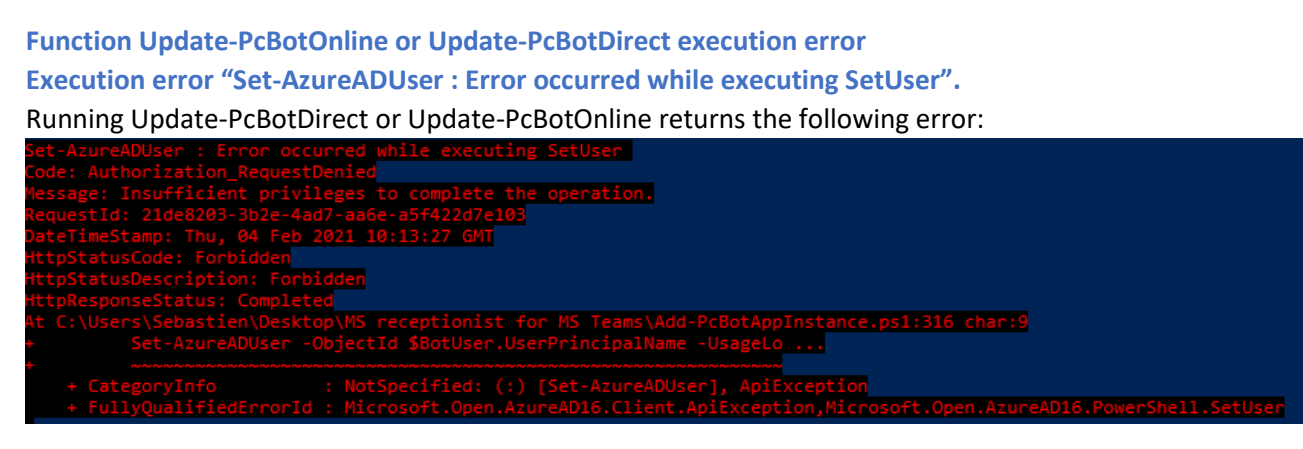

*Answer: the user you used to start Teams PowerShell session has not enough right to create an endpoint in Teams. Verify your account role assignment (User Administrator role) according to our prerequisites.*

## **Where can I find the Teams Anywhere 355 Attendant Console App?**

*Answer: The Receptionist application can be downloaded directly from Microsoft AppSource: [https://appsource.microsoft.com/en-us/product/web-apps/jdm\\_software.receptionist](https://appsource.microsoft.com/en-us/product/web-apps/jdm_software.receptionist)*

## **The Exchange agenda is indicated "Agenda not available".**

*Answer1: your administrator must have consented the Calling App to be able to read Exchange Agenda.* 

*Answer2: You can as well check on your Attendant Admin portal that the correct method configuration to query the agenda is selected. (Preferences – Admin Portal)*

*Answer3: The Teams Attendant Console user must have a Microsoft License (E3/E5) to use a mailbox. Test with logging on outlook.microsoft.com*

**When launching the receptionist App in Teams, I got a "welcome new user!" webpage.**

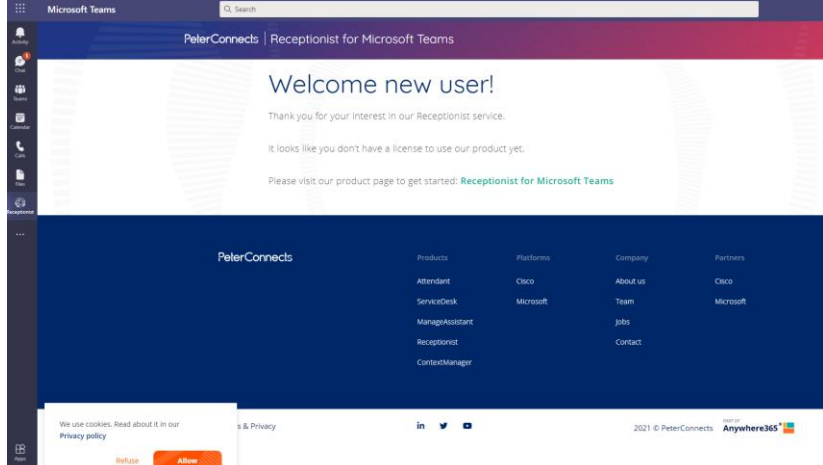

*Answer: the user you logged on Teams with doesn't have a Receptionist License.*

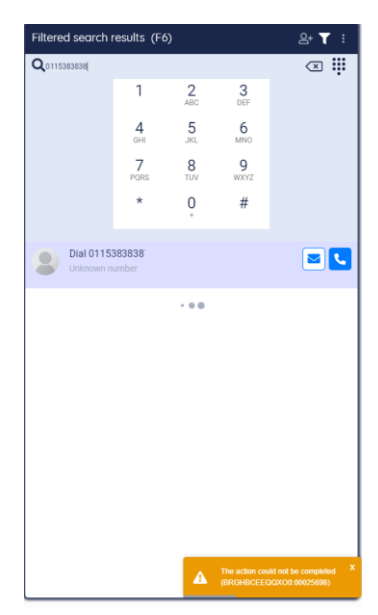

## **Error message when dialing out "The action could not be completed"**

*Answer1: you must have selected a queue to dial-out in Preferences-Conversation tab of the receptionist*

*Answer2: When using Microsoft Calling Plan, you must assign a domestic-international license to the queue used to dial out*